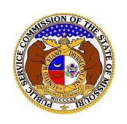

Users can self-subscribe or unsubscribe to any non-case submissions in EFIS.

### *SUBSCRIBE TO NON-CASE NOTIFICATIONS*

To subscribe to receive EFIS email notificationsfor non-case submissions:

*NOTE: Users must have a verified user account in EFIS.* 

- 1) Navigate to EFIS.
- 2) Click the **Log In** link located in the *Header Links* in the upper, right-hand corner.

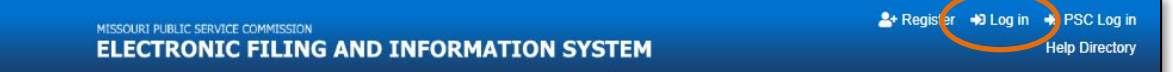

- 3) In the **Email Address** field, input the user's email address registered with their user account.
- 4) In the **Password** field, input the user's password.
- 5) Click the **Log In** button.

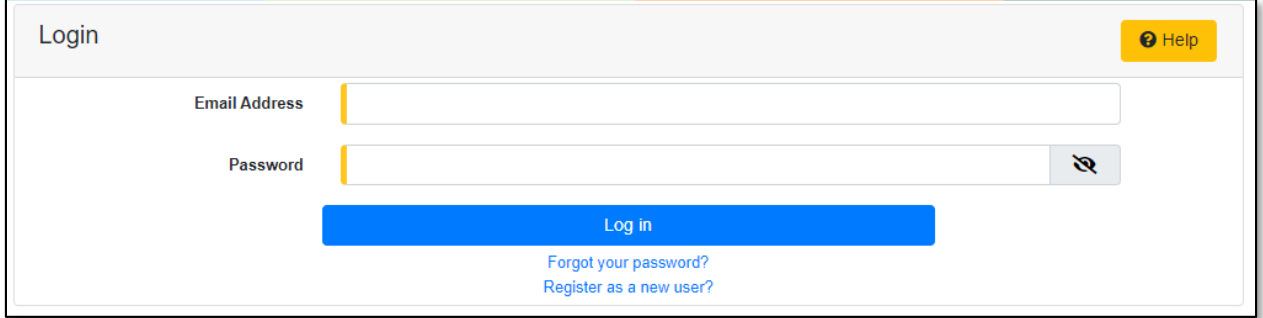

#### *OPTION 1 (Non-Case Search)*

1) Select the 'Utility Compliance e-Filings & Search' tab.

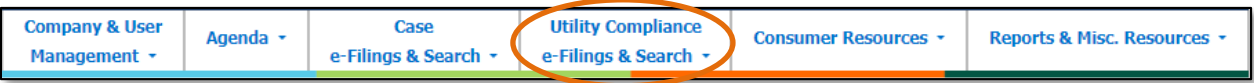

2) Select the 'Existing Non-Case e-Filing & Search' link.

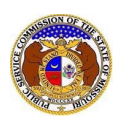

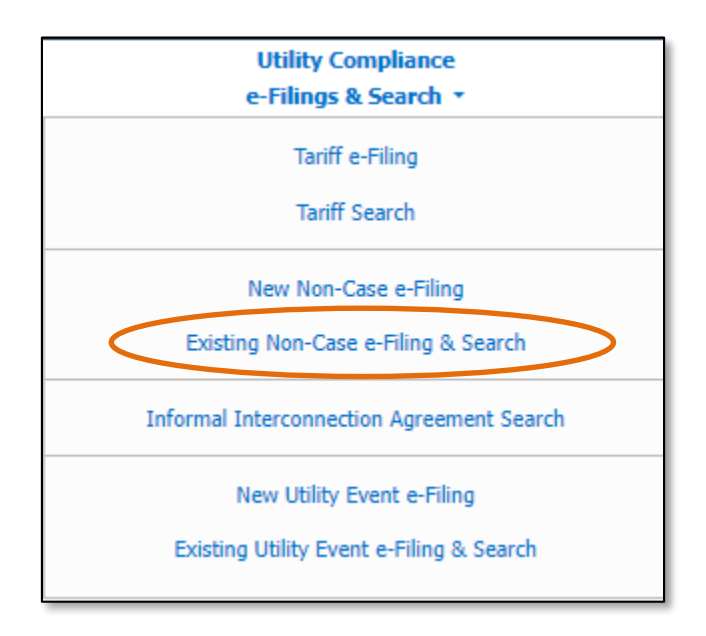

- 3) Input the applicable search criteria.
- 4) Select the **Search** button; or click the **Clear** button to clear all fields and start over.

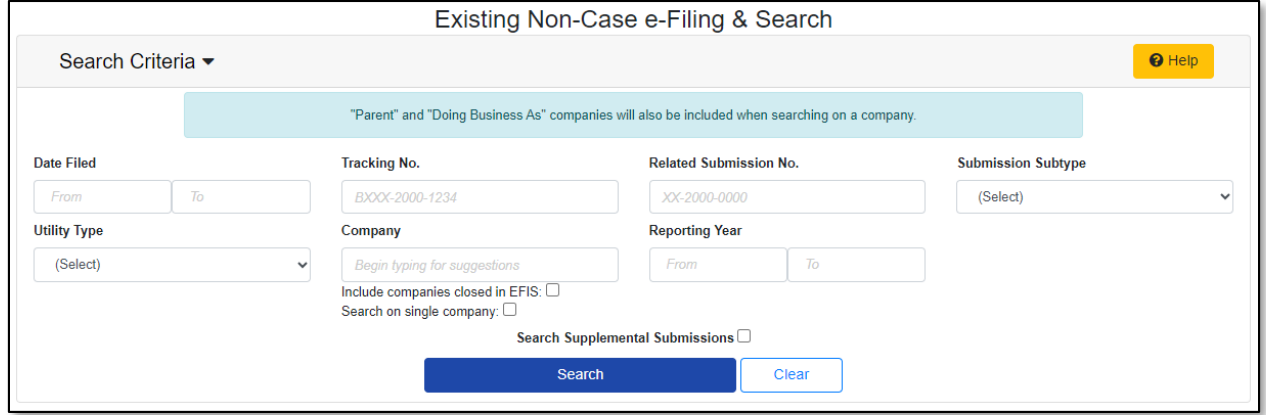

- 5) If searching by the **Tracking No.** field, then the *Non-Case Submission* page will be displayed.
- 6) If searching by any fields outside of the Tracking No. field, then a list of the non-case submissions with the search criteria selected will be displayed below the Search button.
	- a) Click on the tracking number in the **Tracking No.** column to view the tariff.

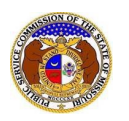

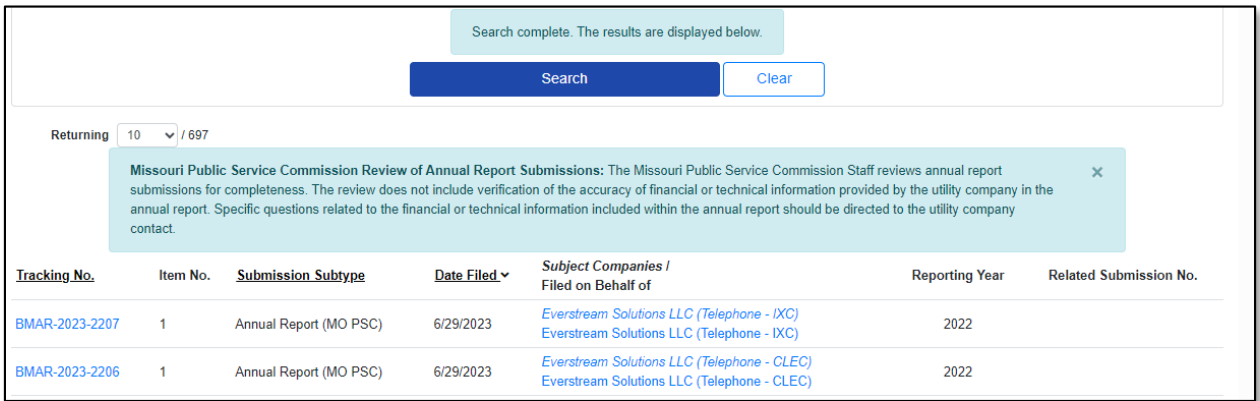

7) Click on the **Subscribe Now**button located at the top of the *Non-Case Submission* page.

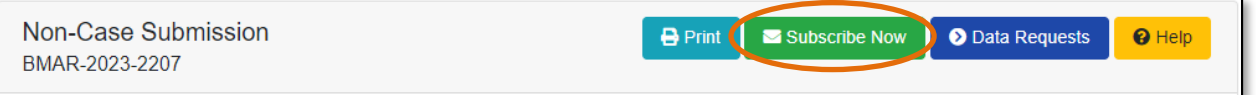

8) Once subscribed, the button at the top of the *Non-Case Submission* page will now be displayed as **Manage Subscription**.

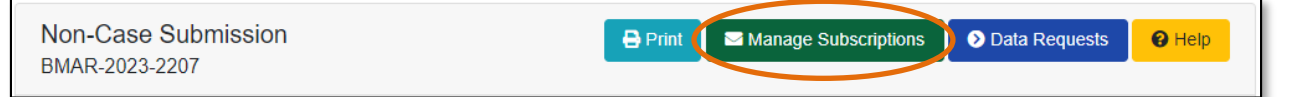

### *OPTION 2 (Dashboard)*

1) Select the 'Dashboard' link in the Header Links.

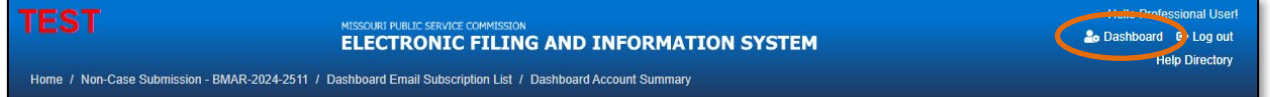

2) Select the 'Email Subscription List' tab.

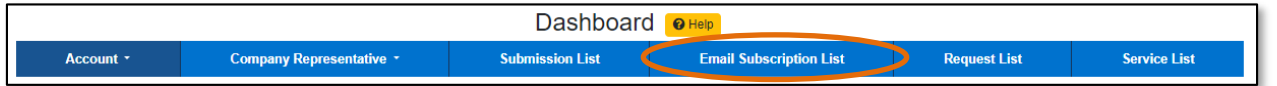

3) Select the *Add Email Subscription* accordion.

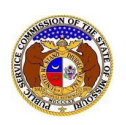

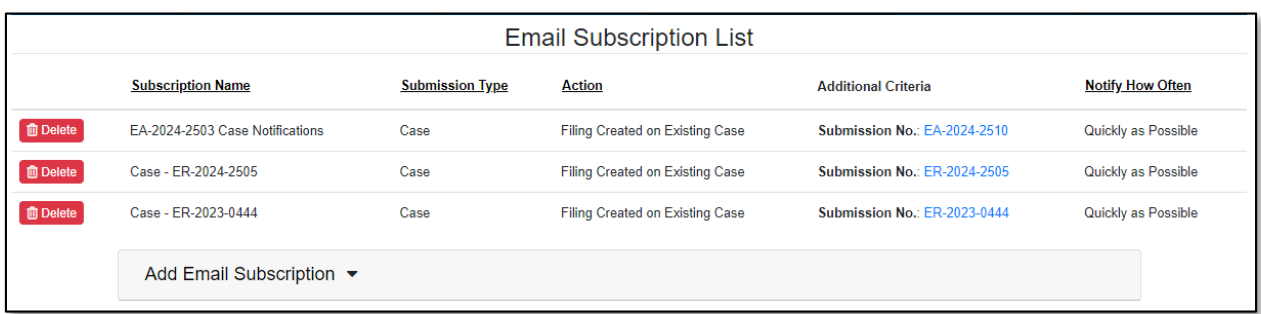

- 4) In the **Subscription Name** field, input a descriptive name for this subscription.
- 5) In the **Submission Type** field, select 'Non-Case' from the drop-down list.

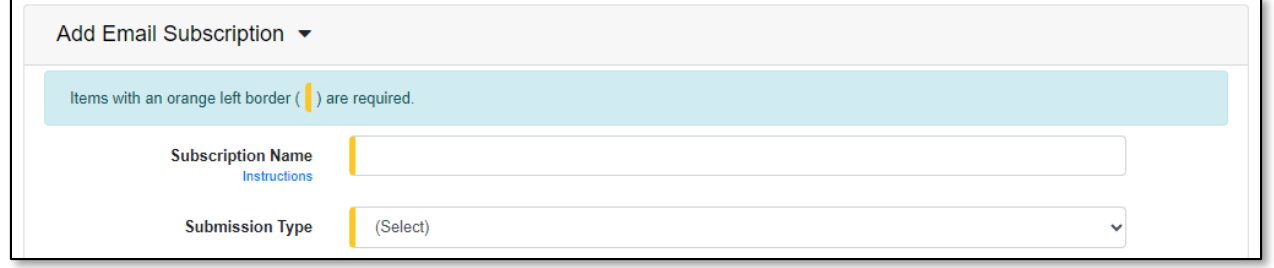

- 6) In the field below **Submission Type,** select which type of submission, if desired.
- 7) In the **Action** field, select which type of action.
	- a) New Submission Created receive any notifications for any new non-case submissions.
	- b) Supplemental Submission Created receive notifications for any supplemental non-case submissions. (additional fields will be displayed)
- 8) In the **Utility Type** field, select the applicable type of utility from the drop-down list, if desired.
- 9) In the **Company** field, input and select the company, if desired.
- 10) In the **Notify How Often** field, select the applicable notification type from the drop-down list.
- 11) Click the **Submit** button after all fields have been completed; or click the **Clear** button to clear all fields and start over.

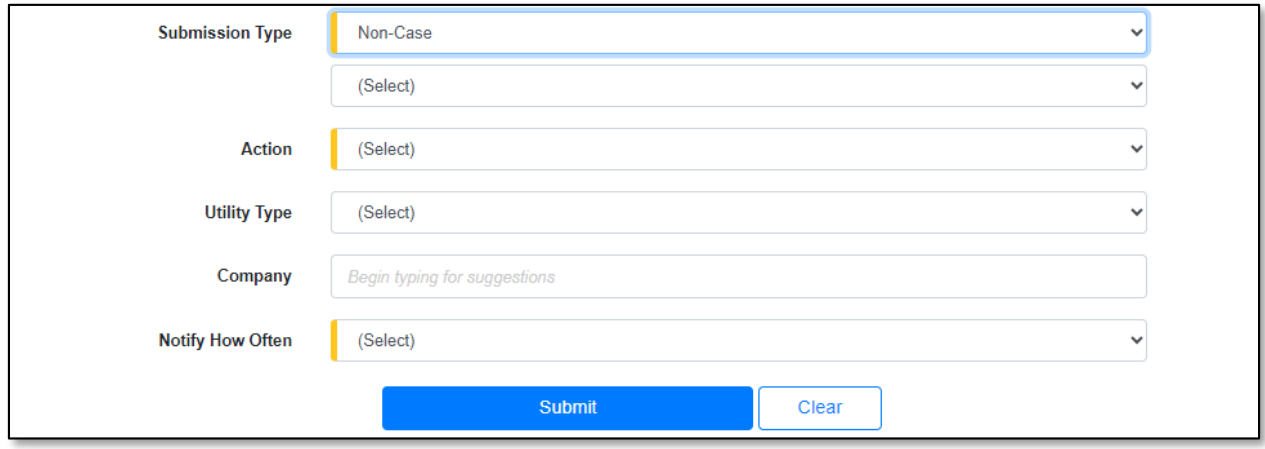

12) Once submitted, users will notice an additional subscription listed on their Email Subscription List.

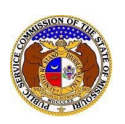

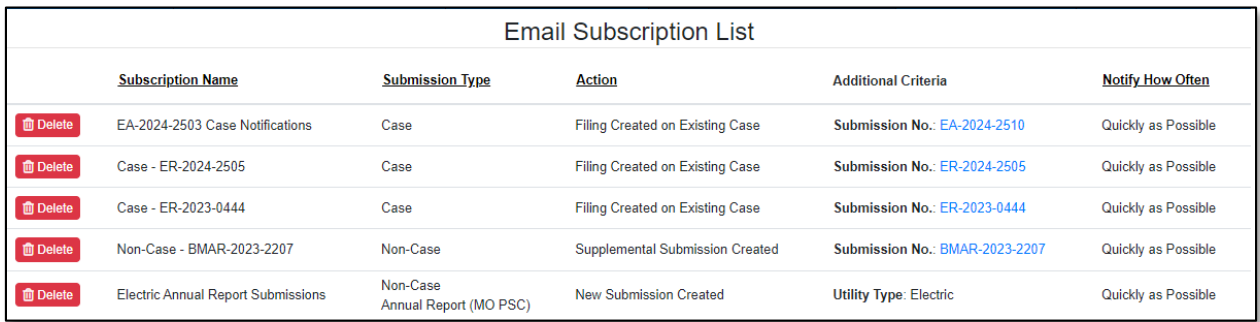

### *UNSUBSCRIBE TO CASE NOTIFICATIONS*

To unsubscribe to EFIS email notifications for cases:

*NOTE: Users must have a 'Professional Account' and linked to the company they are filing on behalf of.* 

- 1) Navigate to EFIS.
- 2) Click the **Log In** link located in the *Header Links* in the upper, right-hand corner.

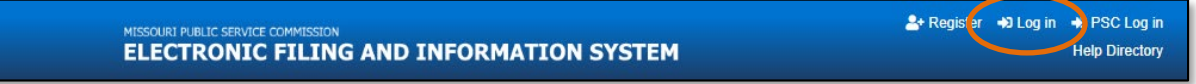

- 3) In the **Email Address** field, input the user's email address registered with their user account.
- 4) In the **Password** field, input the user's password.
- 5) Click the **Log In** button.

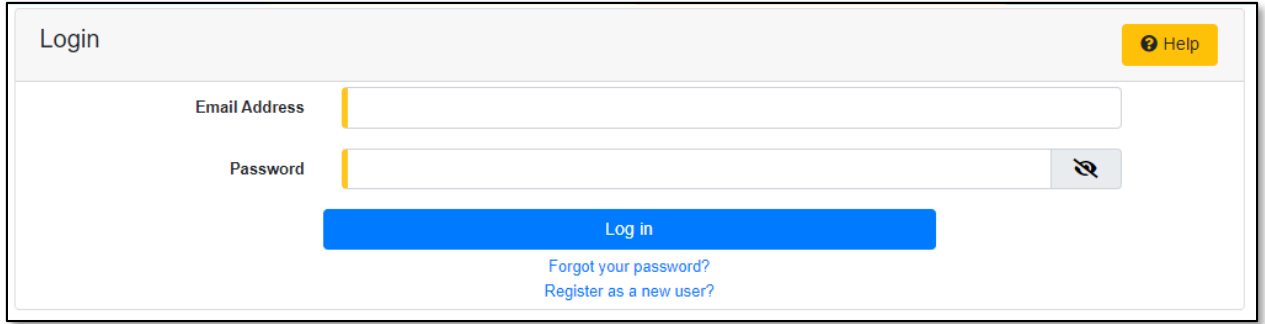

## *OPTION 1 (Non-Case Search)*

1) Select the 'Utility Compliance e-Filings & Search' tab.

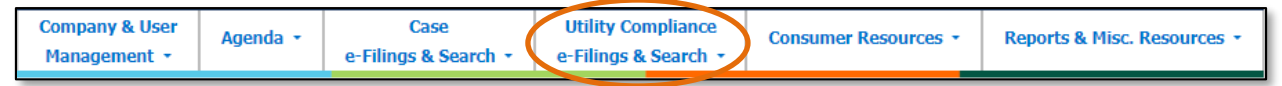

2) Select the 'Existing Non-Case e-Filing & Search' link.

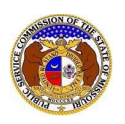

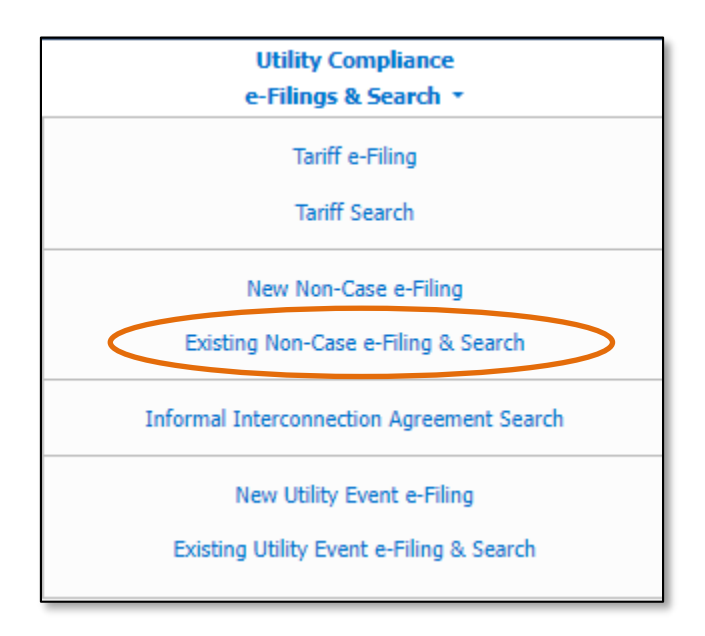

- 3) Input the applicable search criteria.
- 4) Select the **Search** button; or click the **Clear** button to clear all fields and start over.

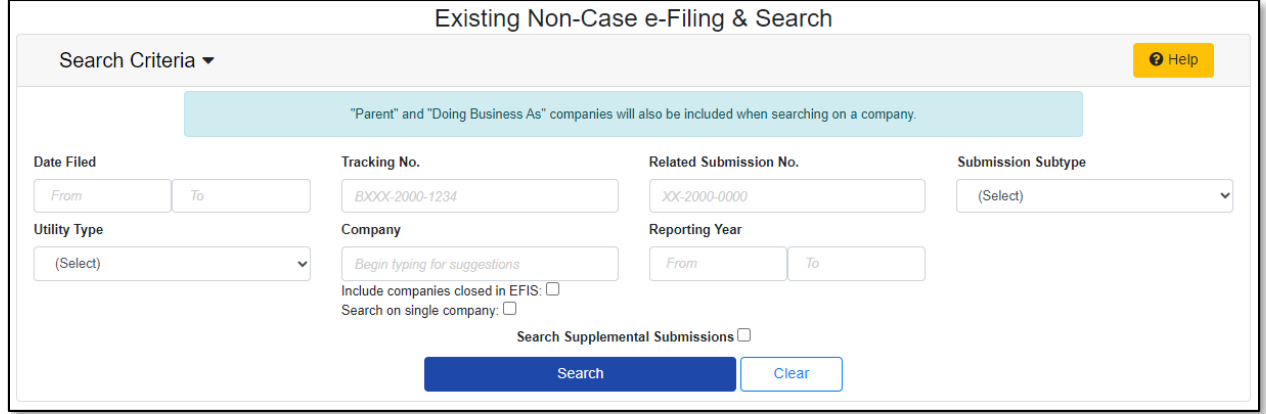

- 5) If searching by the **Tracking No.** field, then the *Non-Case Submission* page will be displayed.
- 6) If searching by any fields outside of the Tracking No. field, then a list of the non-case submissions with the search criteria selected will be displayed below the Search button.
	- a) Click on the tracking number in the **Tracking No.** column to view the tariff.

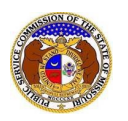

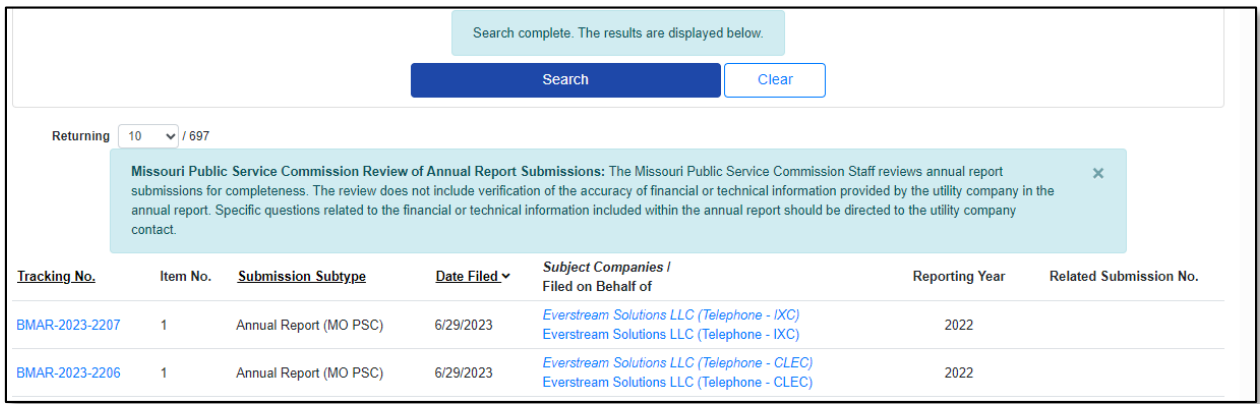

1) Click on the **Manage Subscription** button located at the top of the *Non-Case Submission* page.

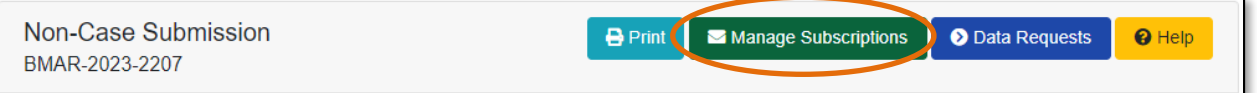

- 2) Once selected, users will be redirected to their *Dashboard*, under their 'Email Subscription List' tab.
- 3) Click the **Delete** button in front of the subscription the user wishes to stop subscription to.

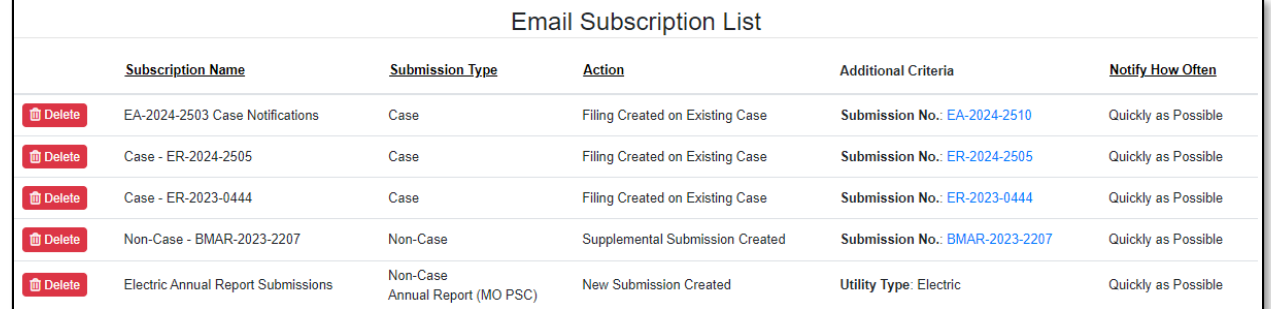

- 4) A pop-up message is displayed which makes the user confirm their selection.
- 5) Select the **Confirm** button to confirm the closure or click the **Cancel**button to cancel the closure.

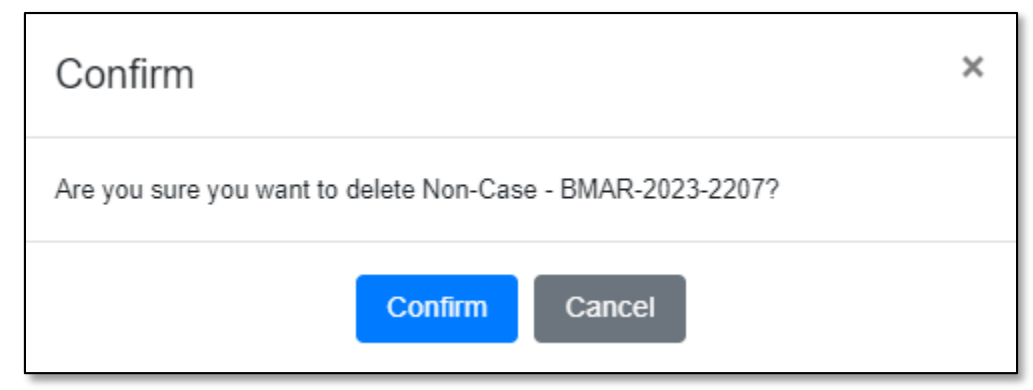

6) Once submitted, users will notice the subscription has been removed from their Email Subscription List.

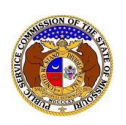

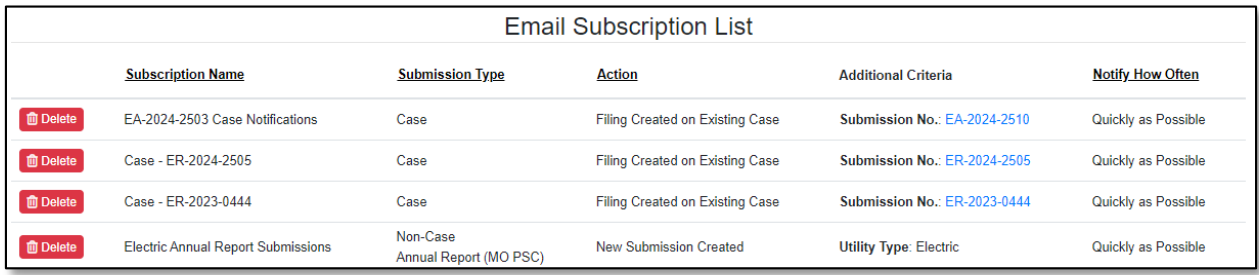

# *OPTION 2 (Dashboard)*

1) Select the 'Dashboard' link in the Header Links.

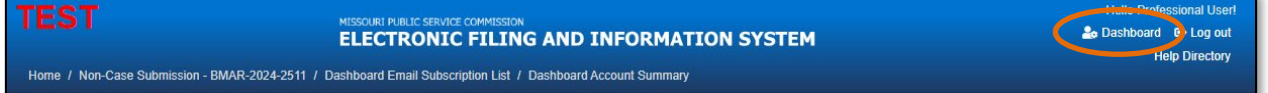

2) Select the 'Email Subscription List' tab.

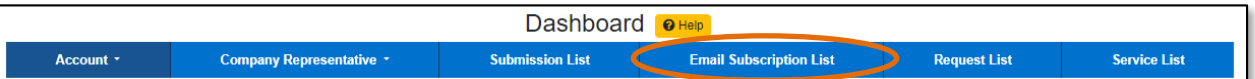

3) Click the **Delete** button in front of the subscription the user wishes to stop subscription to.

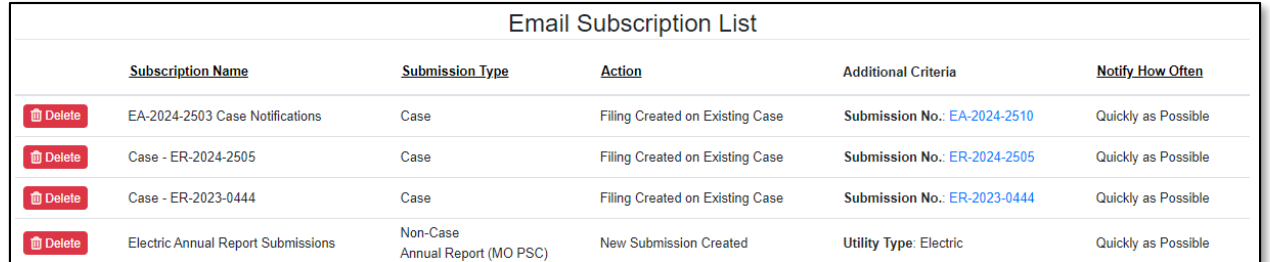

- 4) A pop-up message is displayed which makes the user confirm their selection.
- 5) Select the **Confirm** button to confirm the closure or click the **Cancel**button to cancel the closure.

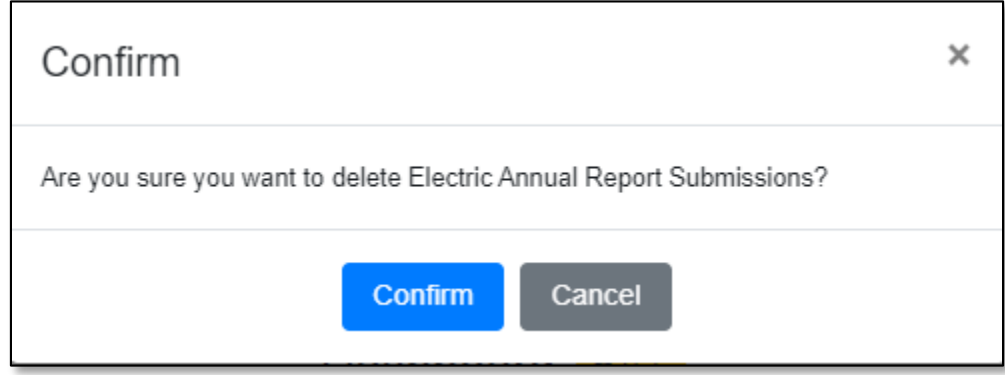

6) Once submitted, users will notice the subscription has been removed from their Email Subscription List.

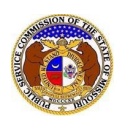

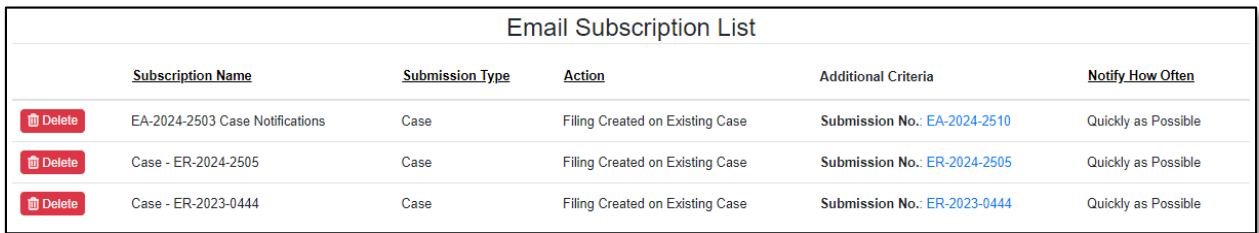

*For additional assistance, please contact the Data Center at (573) 751-7496 or [dcsupport@psc.mo.gov.](mailto:dcsupport@psc.mo.gov)*